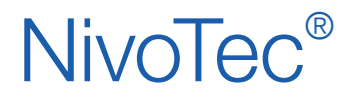

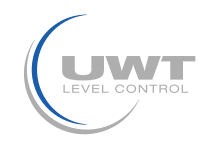

# Contenido

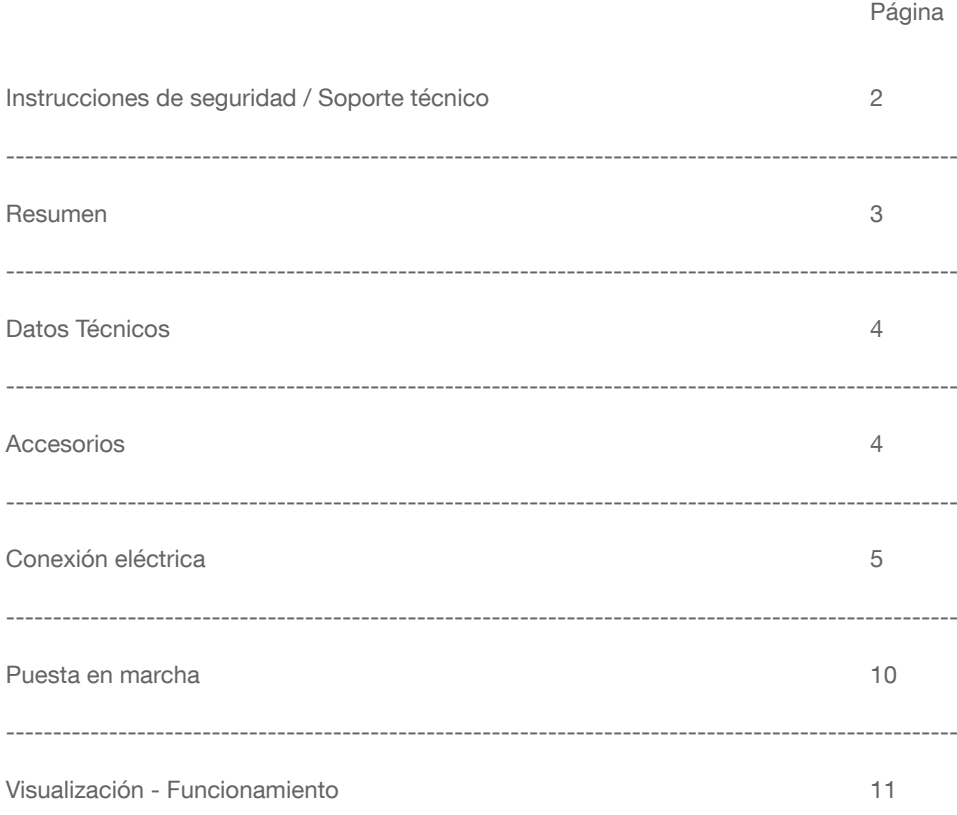

Sujeto a cambios sin previo aviso. No asumimos ninguna responsabilidad por errores de imprenta.

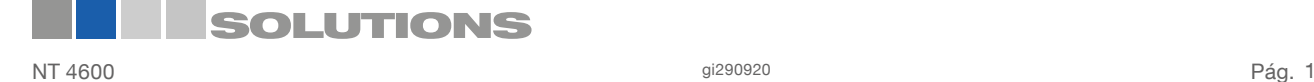

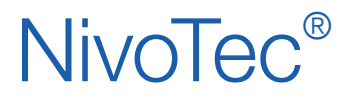

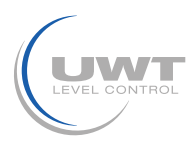

# Instrucciones de seguridad / Soporte técnico

# **Observaciones**

- La instalación, el mantenimiento y la puesta en marcha sólo pueden ser realizados por personal cualificado
- El producto debe utilizarse únicamente de la forma descrita en este manual de instrucciones.

Importante observar los siguientes avisos y advertencias:

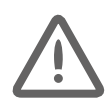

# ATENCIÓN

Símbolo de advertencia sobre el producto: El incumplimiento de las precauciones necesarias puede provocar la muerte, lesiones graves y/o daños materiales considerables.

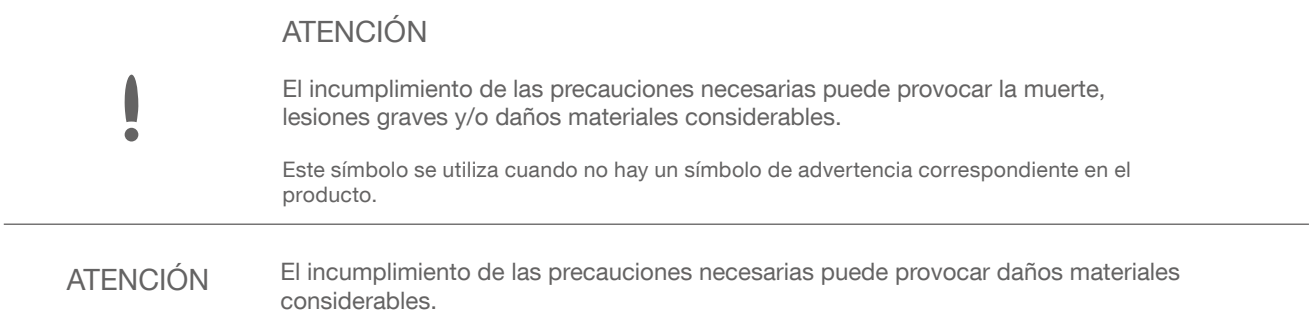

# Símbolos de seguridad

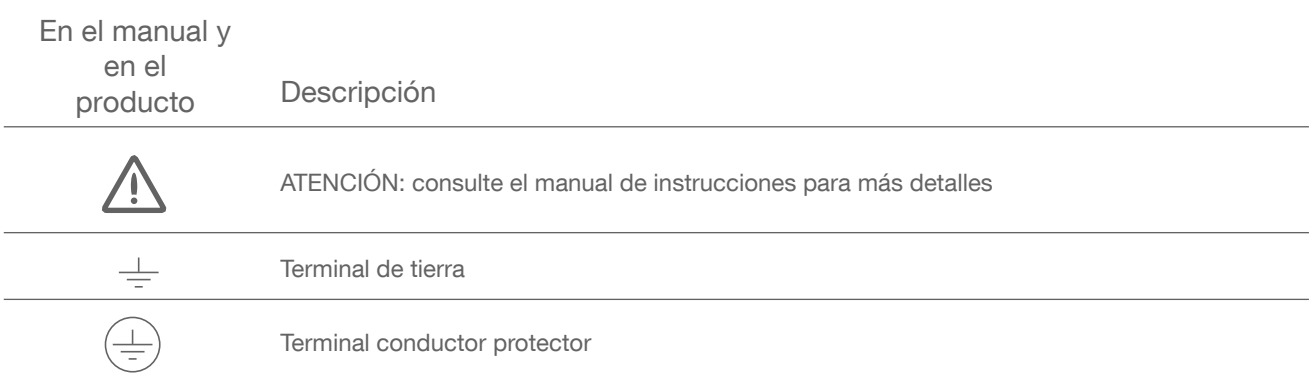

# Soporte técnico

Por favor, contacte su distribuidor local (direcciones disponibles en www.uwt.de/es.html). De lo contrario, por favor contacte:

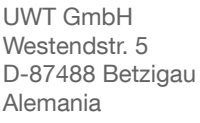

Tel.: 0049 (0)831 57123-0 Fax: 0049 (0)831 76879 info@uwt.de www.uwt.de

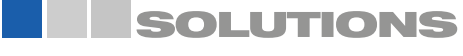

# NivoTec<sup>®</sup>

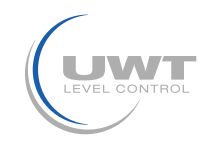

# Resumen

# Sistema de supervisión y control de nivel con panel táctil (Touch Panel)

- Sistema estandarizado de hasta 50 silos/contenedores
- Visualización y manejo en panel táctil de 7" (color, 800 x 480 píxeles)
- Idioma del software: alemán o inglés
- Acceso protegido por contraseña
- Valores en porcentaje, altura, volumen o peso
- Visualización de tendencias, almacenamiento de datos
- Evaluación de la señal analógica 4-20 mA de cualquier sensor, así como el sistema Modbus RTU de UWT
- Posibilidad de combinar diferentes señales de entrada dentro de un mismo sistema
- Integración de detectores de nivel lleno
- Control de llenado a través de la señal de alarma cuando el silo está lleno

# NT 4600 Dispositivo básico

El corazón del NT 4600 es una pantalla táctil (Touch Panel), en el que funciona el software de visualización. Todas las funciones de control y visualización del nivel se pueden manejar en el panel táctil. El acceso está protegido por contraseña. Los sistemas de control electromecánico se ponen en marcha a través de la visualización.

# Convertidor Modbus

- Para la conexión de sensores de 4-20 mA/ 2 hilos y detectores de nivel lleno
- Se pueden conectar hasta 4 sensores con 4 detectores completos por convertidor
- Se proporciona el montaje directamente en el sistema de silo

# Integración del detector de nivel lleno, incluida la alarma "silo lleno"

- Bocina con botón de reconocimiento, (suministrada por separado, para montaje en exteriores)
- Una unidad para todos los silos conectados
- La alarma se activa cuando cualquier silo se reporta lleno
- Acuse de recepción del mensaje de alarma "silo lleno".
- Se puede montar directamente en el silo

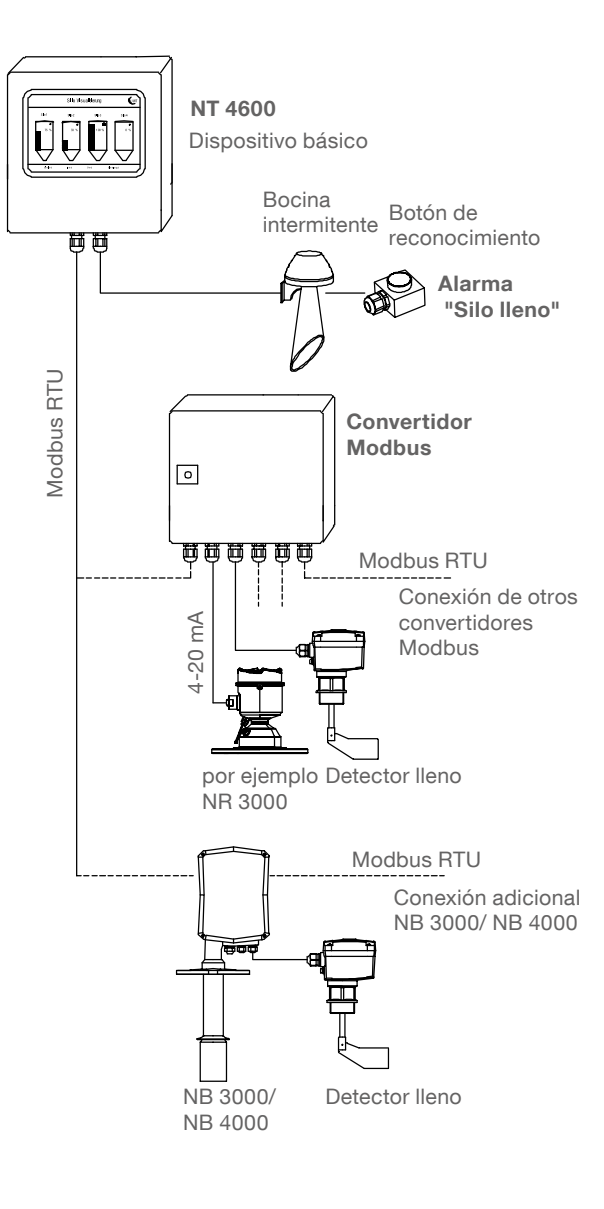

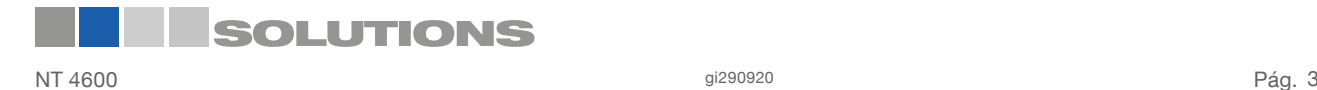

# NivoTec<sup>®</sup>

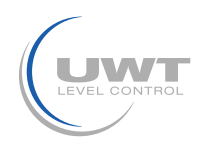

# Datos técnicos / Accesorios

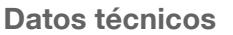

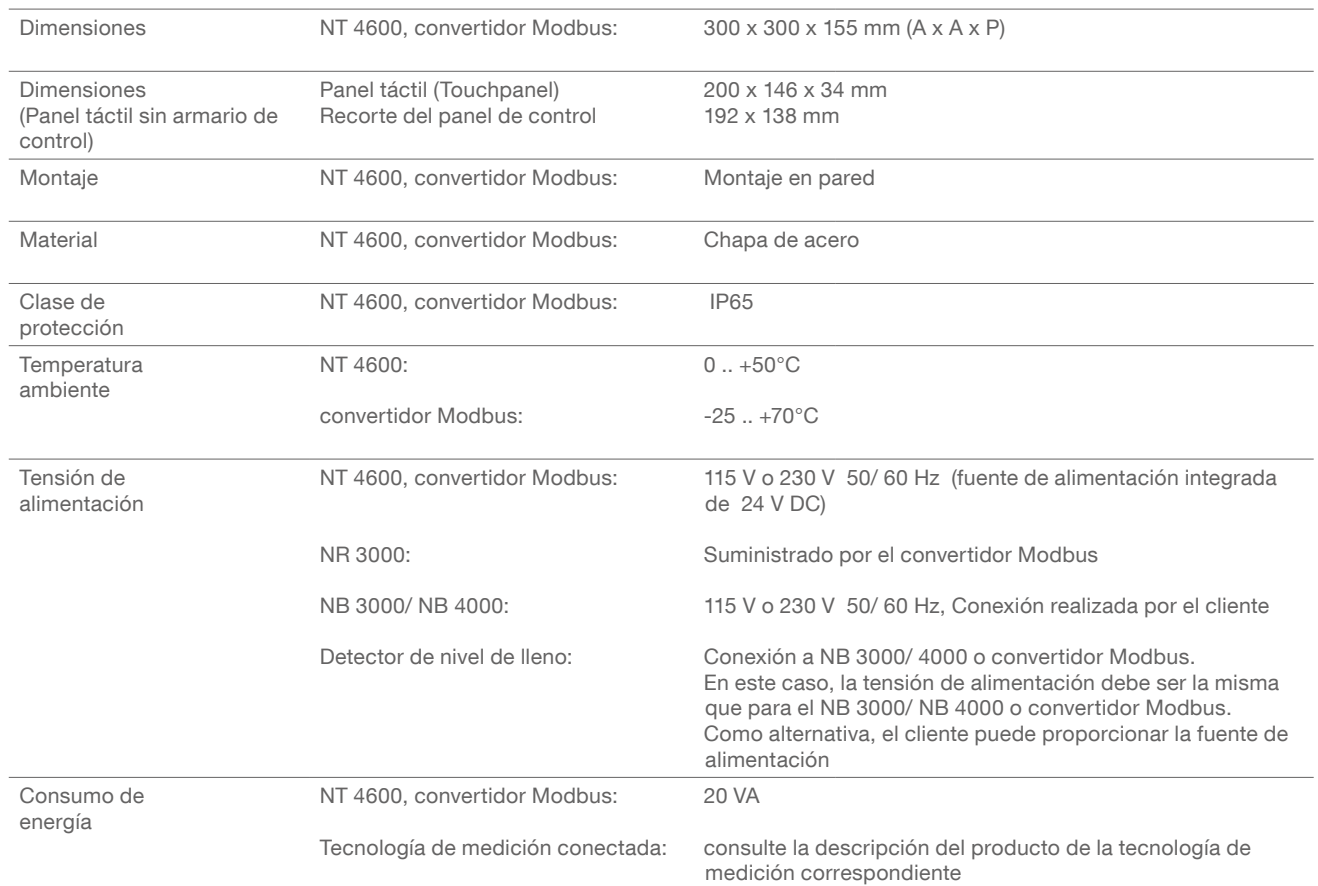

Señal de salida del detector Se requiere un contacto libre de potencial de nivel lleno

# Caja de bornes intermedia

Para la sujeción intermedia de los cables en el sistema del silo (montaje, por ejemplo, en el marco del silo). Apto para cables de nivel lleno (Modbus o 4-20 mA), nivel puntual, bocina, botón de reconocimiento.

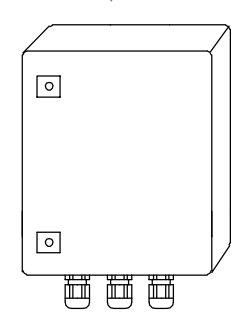

## Datos técnicos

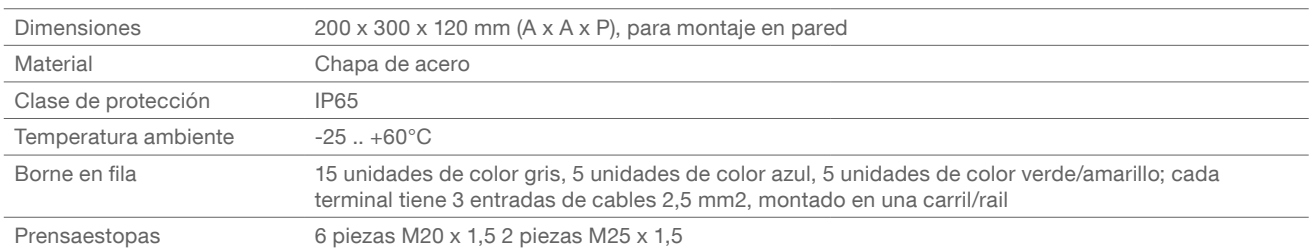

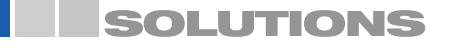

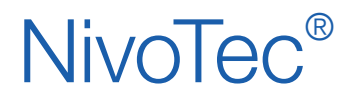

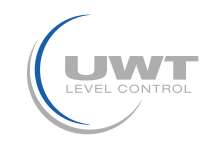

# Conexión eléctrica

# Instrucciones de seguridad

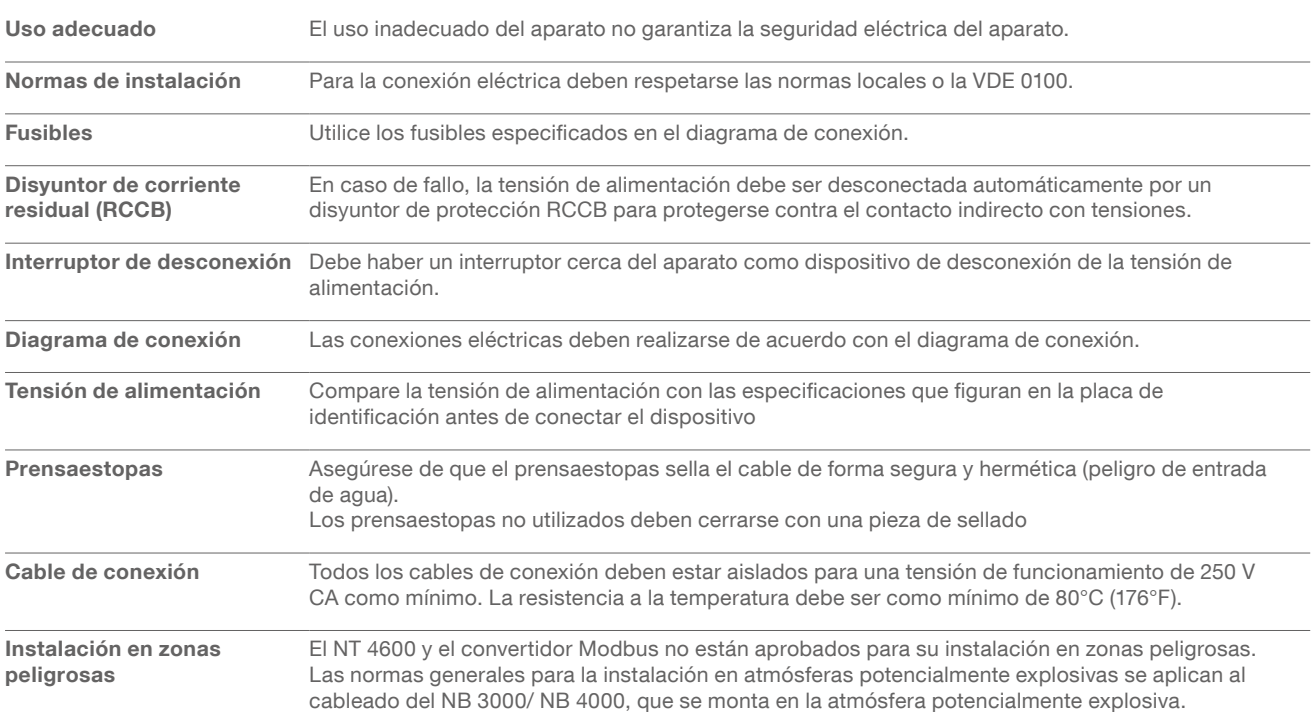

# Red Modbus

## Cableado básico de una red Modbus

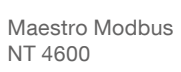

Convertidor

Esclavos Modbus

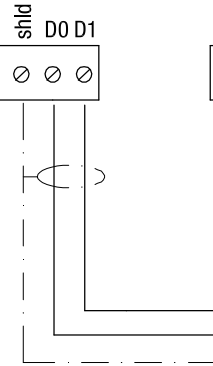

Modbus o NB 3000/ NB 4000

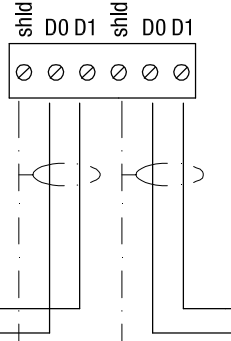

Convertidor Modbus o NB 3000/ NB 4000

**DO D1** 

 $\rightarrow$ 

DOD1 등

000000

 $\supset$ 

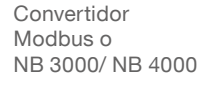

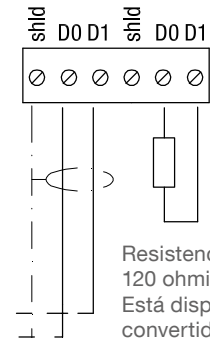

Resistencia de terminación de 120 ohmios al final de la línea. Está disponible en todos los convertidores Modbus y NB 3000/ NB 4000 y se puede activar.

Otras denominaciones comunes:  $D0 = Rx - /Tx - = A$  $D1 = Rx+/Tx+ = B$ 

Los terminales D0 y D1 están conectados internamente.

모<br>이주

Observación:

Si es necesario, la red Modbus puede dividirse en dos ramales. Las dos cadenas se conectan entonces en paralelo al maestro Modbus. Al final de cada cadena debe conectarse una resistencia de terminación.

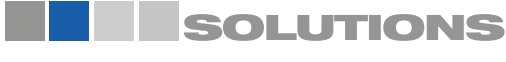

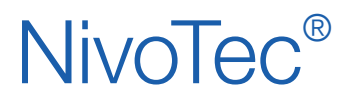

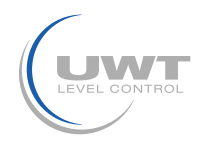

# Conexión eléctrica

## Recomendación de cable para la red Modbus

## Cable apantallado

Utilización hasta 50 m Fabricante: Lapp, Tipo UNITRONIC LiYCY 2x 0,34, Art.nr: 0034502

## Cable simétrico

Utilización hasta 1.000 m Fabricante: Lapp, Tipo UNITRONIC BUS CAN 1x 2x 0,34, Art.nr: 2170263

## Manguera de protección UV con acoplamiento roscado M20 x 1,5

Protección UV para el cable Modbus Fabricante: Flexa, Tipo Rohrflex PA6, Art.nr: 0233.202.012 y Tipo RQG1-M, Art.nr: 5020.055.018

# Manguera de protección ATEX con acoplamiento roscado M20 x 1,5

Para el montaje del cable Modbus en la zona ATEX 21 Fabricante: PMA, Tipo ESX, Art.nr: ESXT-12B.50 y Tipo END, Art.nr: BEND-M202GT

# NT 4600

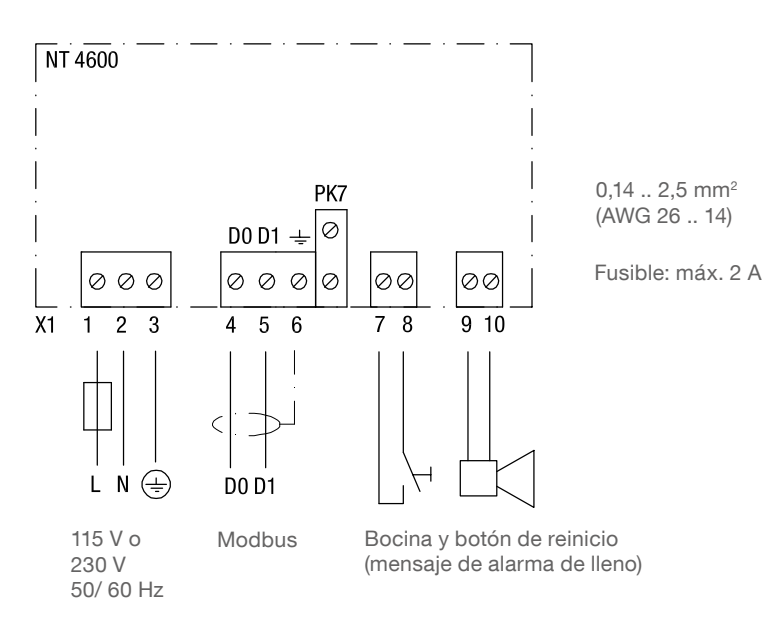

## Conexión del panel táctil (Touchpanel)

Sólo relevante para el pedido pos.1 A "Panel táctil sin armario de control".

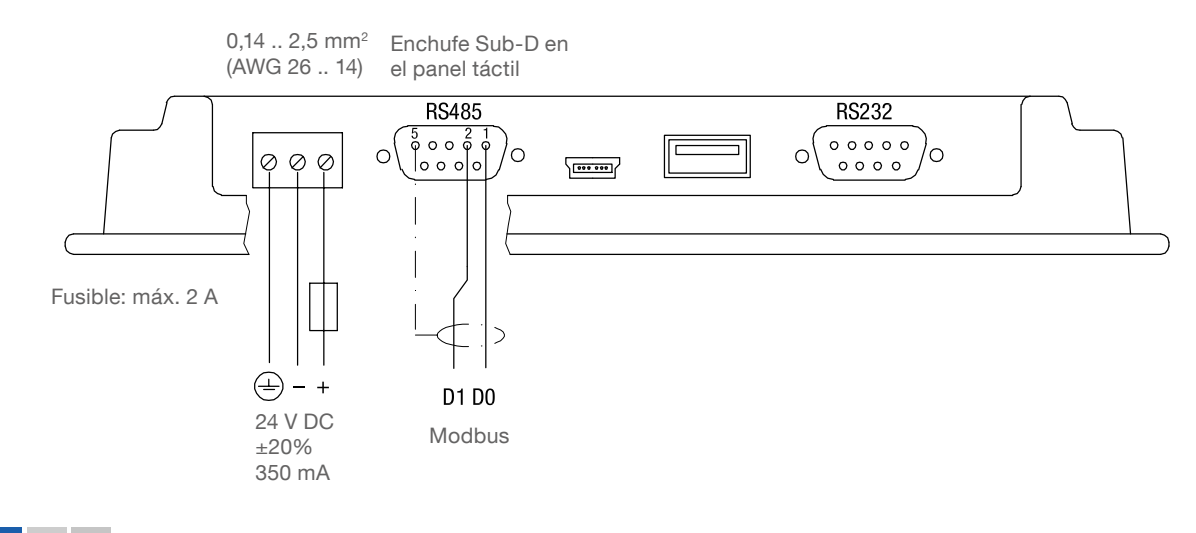

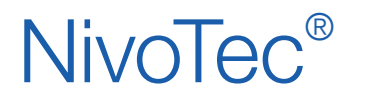

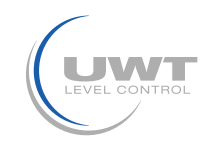

# Conexión eléctrica

# NB 3000/ NB 4000

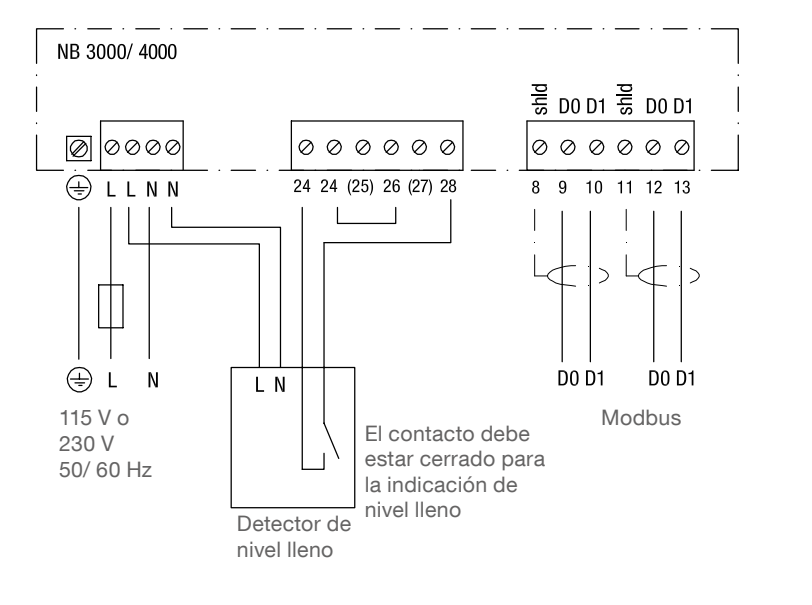

 $0,14...2,5mm<sup>2</sup>$ (AWG 26 .. 14)

Fusible: máx. 10 A

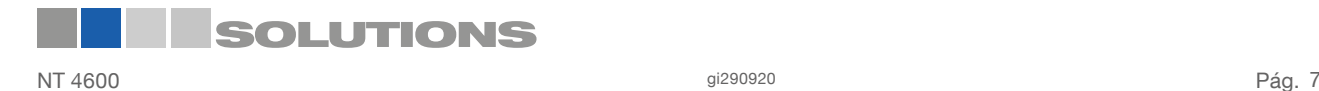

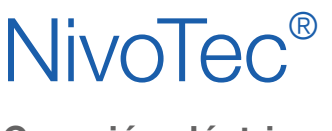

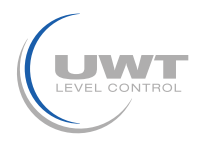

# Ajuste: Tensión de polarización y resistencia de terminación

Cuando se utilizan las unidades NB 3000/ NB 4000 en una red Modbus, la tensión de polarización y la resistencia de terminación de cada unidad pueden ajustarse según sea necesario.

NB 3000

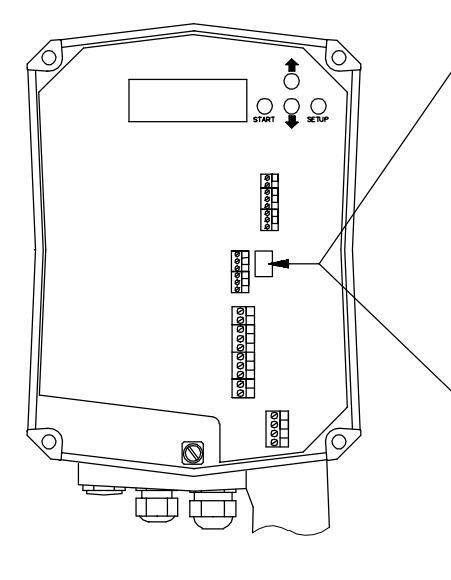

# Versión con puente (Jumpern)

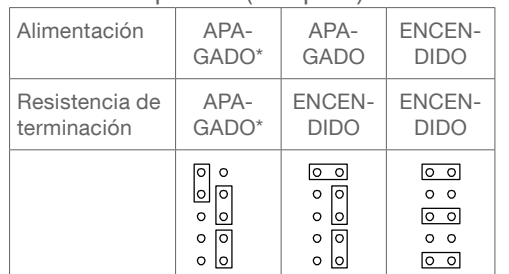

# Versión con interruptor DIP

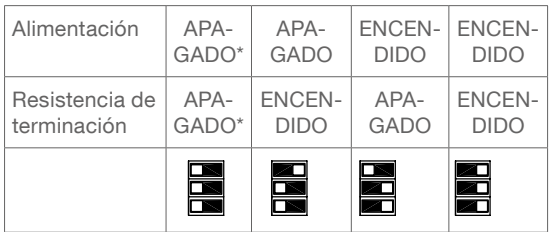

\*valores predeterminados

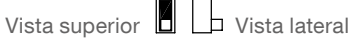

Posición del interruptor DIP

NB 4000

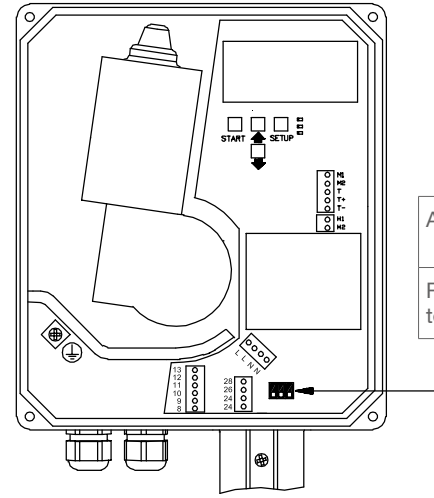

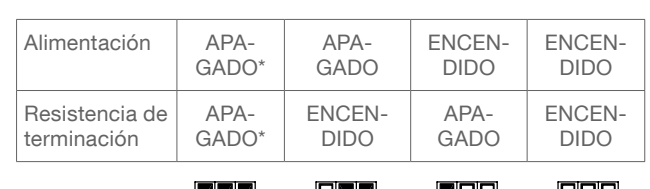

NBE \*valores predeterminados

Vista superior Vista lateral

KHI

MMM

Posición del interruptor DIP

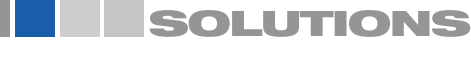

666

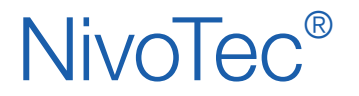

Sistemas de monitoreo de nivel y visualización NT 4600 Información técnica / Manual de instrucciones

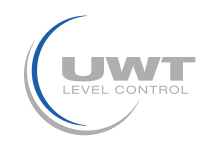

# Conexión eléctrica

Convertidor Modbus

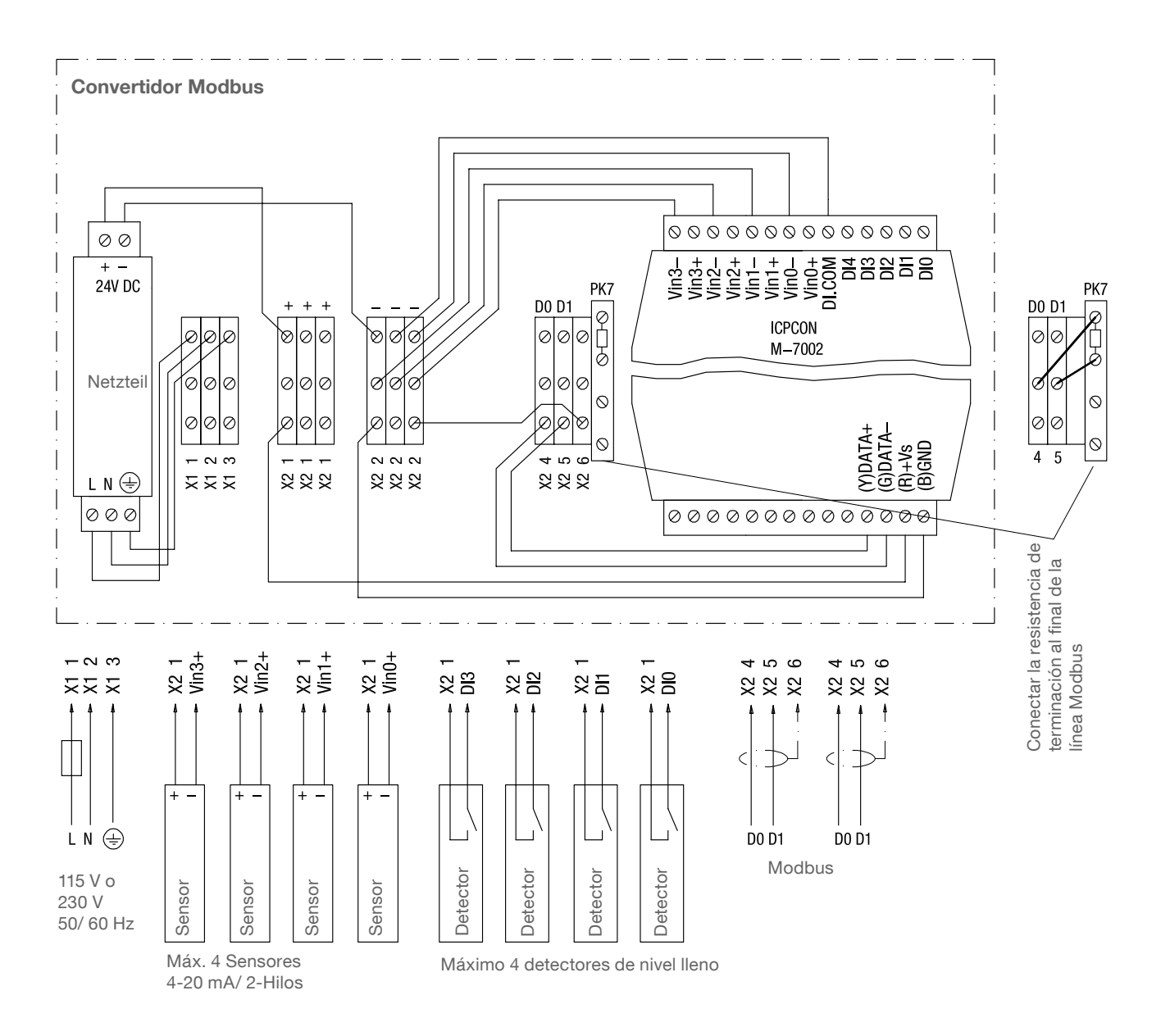

Fusible: máx. 10 A

Bornes M-7002: 0,14 .. 1,5 mm<sup>2</sup> (AWG 26 .. 16) Otros bornes: 0,14 .. 2,5 mm<sup>2</sup> (AWG 26 .. 14)

Las conexiones mostradas en el convertidor Modbus están precableadas por el fabricante

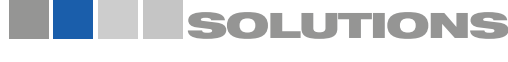

# NivoTec<sup>®</sup>

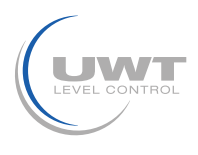

# Puesta en marcha

## 1. Crear tabla de resumen

La puesta en marcha se facilita si se hace una descripción general de la tecnología de medición conectada de antemano. La tabla muestra como ejemplo un proyecto con 10 silos y equipamiento mixto de dispositivos radar NivoBob®® NB 3000 y NR 3000, así como la integración de detectores de nivel lleno:

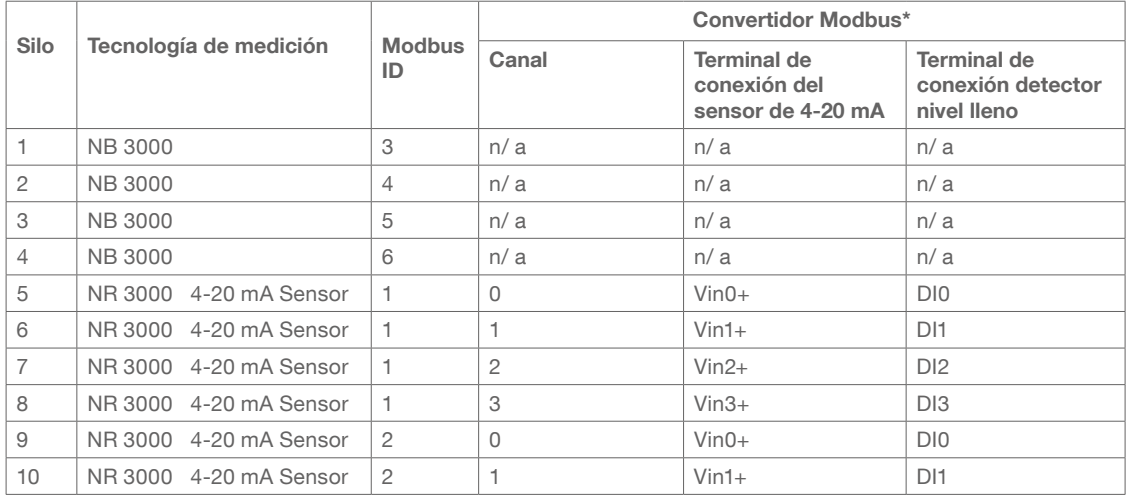

\* ver página 9 así como 17 - 18 en "Señal de entrada".

## 2. Comprobar el cableado

Asegúrese de que la red Modbus está correctamente cableada, la resistencia de terminación Modbus y la tensión de polarización están ajustadas (ver "Conexión eléctrica" a partir de la página 5).

## 3. Realizar los ajustes básicos para la visualización

- Ajustes básicos del usuario (ver página 13). Para realizar otros ajustes, debe seleccionarse el nivel de permisos de usuario 2.
- Sistema de ajustes básicos (ver página 14).

## 4. Realizar los ajustes de los datos del silo y de los sensores conectados

Mediante los siguientes ajustes, los sensores conectados se dirigen a través de la visualización y dan un resultado de medición correcto. El cuadro sinóptico que se muestra arriba es útil para ello:

- Ajustes del silo (ver página 16).
- Ajustes del sensor (ver página 17-18). Nota: Todos los dispositivos están preconfigurados a 19.200 baudios. Por lo tanto, no es necesario ningún otro ajuste.

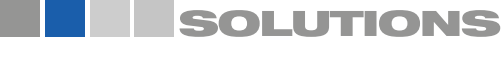

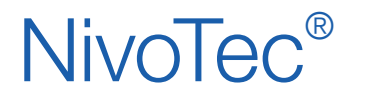

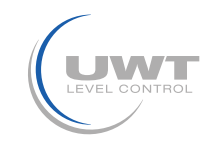

# Página de inicio (Vista general del silo)

## Visualización del nivel, detector de nivel de lleno, información del silo y mensajes de fallos Nivel de usuario 0 o superior

Se muestra el número de silos seleccionado (como se define en la página 14). Si se definen más de 3 silos, aparece una flecha para avanzar a la página siguiente o anterior.

El valor del nivel se muestra en la unidad definida en "Unidad de nivel" (ver página 16). Los puntos de color se utilizan para mostrar los mensajes completos, tal y como se definen en "Mensajes completos" (ver página 17-18).

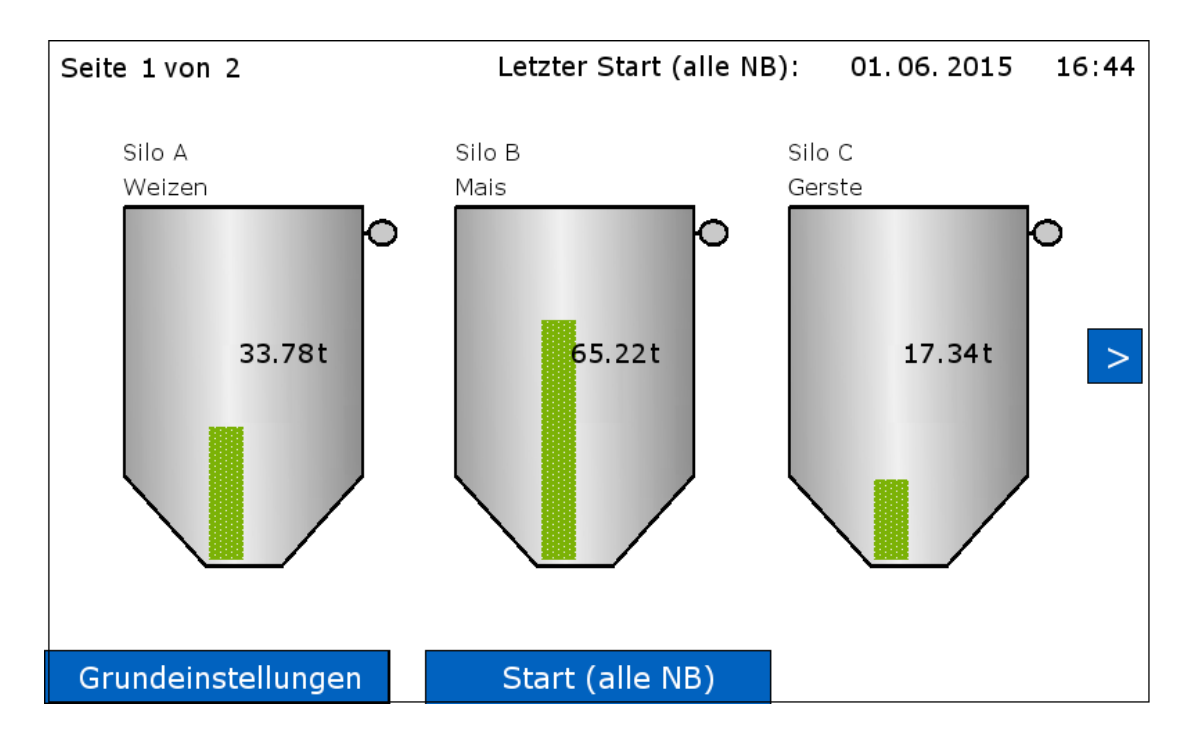

## Vista individual del silo (pulse sobre un silo)

Se abre la vista individual del silo correspondiente (ver página 12).

## Ajustes básicos

ver páginas 13 a 15

## Inicio/START (todos los NB)

Nivel de usuario 1 o 2.

La medición se inicia para todos los NivoBob®s conectados. Si se definen más de 3 silos, también se inician las mediciones que no están en la página mostrada.

Mientras la medición esté en marcha, aparecerá una flecha verde en el silo correspondiente.

La fecha y la hora de la última medición aparecen en la línea superior.

El inicio de la medición no es posible por una de las siguientes razones:

En "Ajustes del sensor" la selección no está ajustada a "Sensor NivoBob®" (ver página 17).

La consulta Modbus está configurada como "inactiva" (ver página 17).

Indicación de "Inicio bloqueado": La habilitación de inicio de NivoBob® está ajustada a "no" (ver página 17).

Indicación "Bloqueado 24-26": El puente entre los bornes 24 - 26 del NivoBob® está abierto. Véase el manual de instrucciones de NivoBob®.

#### Reconocer la bocina

Acuse de recepción de la alarma completa (bocina). El botón sólo aparece si la bocina está informando de una alarma.

#### Posibles visualizaciones adicionales:

"Offline": la consulta Modbus está configurada como "inactiva", el silo correspondiente no tiene valores válidos (ver página 17). "Modbus": la red Modbus no funciona correctamente. Véase el apartado de puesta en marcha (página 10). Se pueden mostrar más mensajes de diagnóstico. Se complementan con comentarios sobre las causas y las posibles medidas.

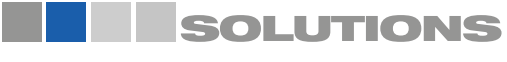

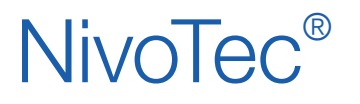

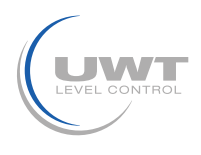

# Página "Vista individual del silo"

## Vista de la tendencia y redirección al silo y a la configuración de los sensores para este silo Nivel de usuario 0 o superior

La página se abre pulsando sobre un silo en la página de resumen (resumen del silo).

El valor del nivel se muestra como en la "página de resumen (resumen del silo)".

El "Periodo de tiempo para la vista del historial" seleccionado define el periodo de tiempo que se muestra en el diagrama. Los datos más antiguos que los mostrados no se guardarán.

Después de un corte de energía, la línea de tendencia comienza desde el principio. Sin embargo, cuando se utiliza una memoria USB, los datos se pueden leer desde la memoria USB.

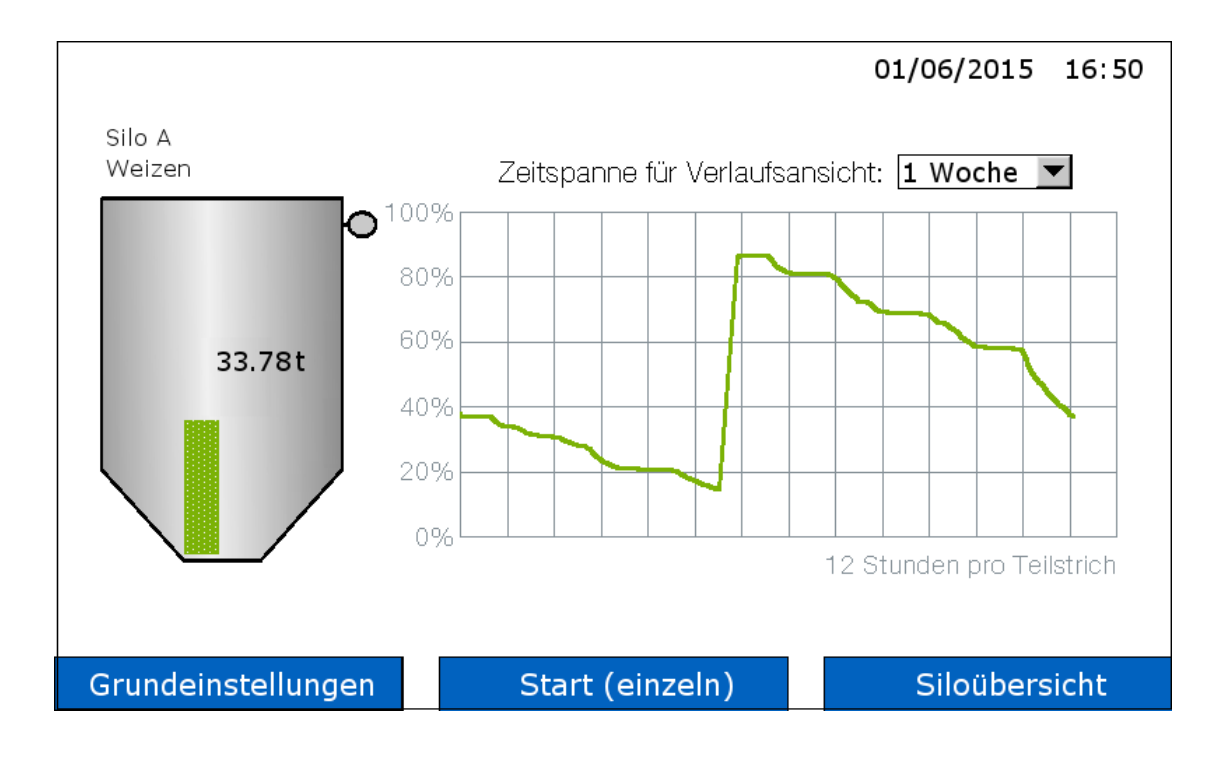

## Inicio/START (individual)

La medición del NivoBob® se inicia sólo para este silo.

Mientras la medición esté en marcha, aparecerá una flecha verde en el silo.

Si no aparece el botón START, el inicio de la medición no es posible por una de las siguientes razones:

En "Ajustes del sensor" la selección no está ajustada a "Sensor NivoBob®" (ver página 17).

La consulta Modbus está configurada como "inactiva" (ver página 17).

Indicación de "Inicio bloqueado": La habilitación de inicio de NivoBob® está ajustada a "no" (ver página 17).

Indicación "Bloqueado 24 - 26": El puente entre los bornes 24 - 26 del NivoBob® está abierto. Véase el manual de instrucciones de NivoBob®.

## Pulsar sobre el Silo

Lleva a "Ajustes del silo" (ver página 16) y "Ajustes del sensor" (ver página 17-18) para este silo.

## Posibles visualizaciones adicionales:

"Offline": la consulta Modbus está configurada como "inactiva", el silo correspondiente no tiene valores válidos (ver página 17). "Modbus": la red Modbus no funciona correctamente. Véase el apartado de puesta en marcha (página 10). Se pueden mostrar más mensajes de diagnóstico. Se complementan con comentarios sobre las causas y las posibles medidas.

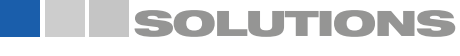

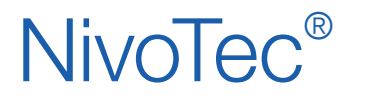

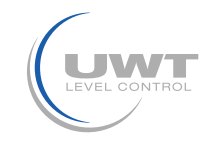

# Página "Configuración básica - Usuario"

# Seleccionar los permisos de los usuarios y la protección de las contraseñas

## Resumen de los permisos de los usuarios

Dependiendo del nivel establecido, están disponibles las siguientes funciones:

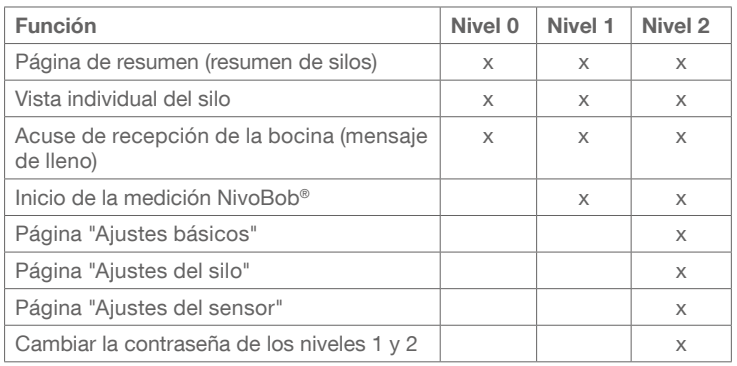

## Cambiar los permisos de los usuarios

La contraseña para todos los niveles se establece por defecto en "0".

Si el cambio es exitoso, se indica con un campo verde, si no, con un campo rojo. Si ya no se conoce la contraseña, póngase en contacto con el fabricante. Nota: Los niveles 3 y 4 son niveles de servicio (no accesibles).

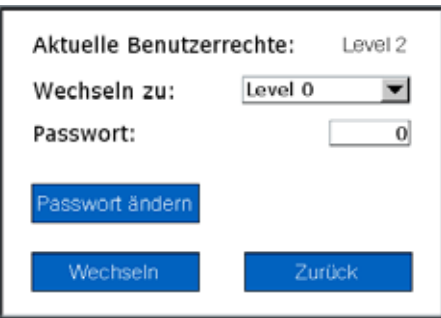

## Cambiar contraseña

La contraseña para todos los niveles se establece por defecto en "0".

La modificación de la contraseña sólo es posible desde el nivel 2 de permiso de usuario actual. Allí aparece el botón "Cambiar contraseña". Tras pulsar el botón, se introduce el nivel cuya contraseña se desea modificar.

Para el nivel 0 la contraseña es inalterable "0".

Para los niveles 1 y 2 la nueva contraseña puede ser de uno a 6 dígitos.

Si la asignación de la contraseña es correcta, se indica con un campo verde, si no, con un campo rojo.

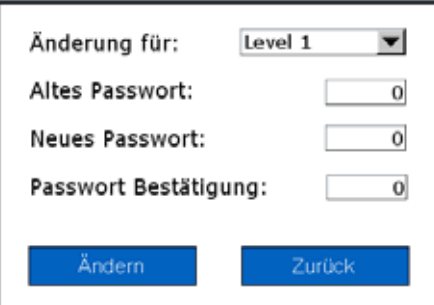

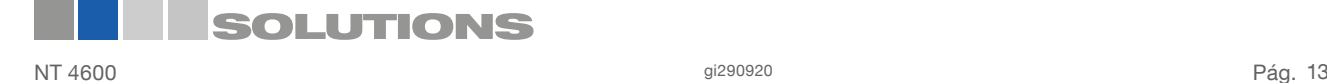

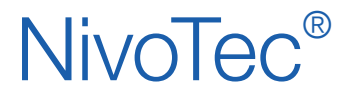

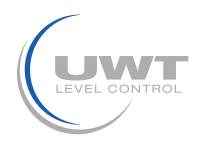

# Página "Ajustes básicos - Sistema"

Ajuste de la fecha, la hora, el idioma del menú del software, las unidades específicas del país, el número de silos a visualizar, el intervalo de medición NivoBob®®, la bocina, el almacenamiento de datos USB Nivel de usuario 2

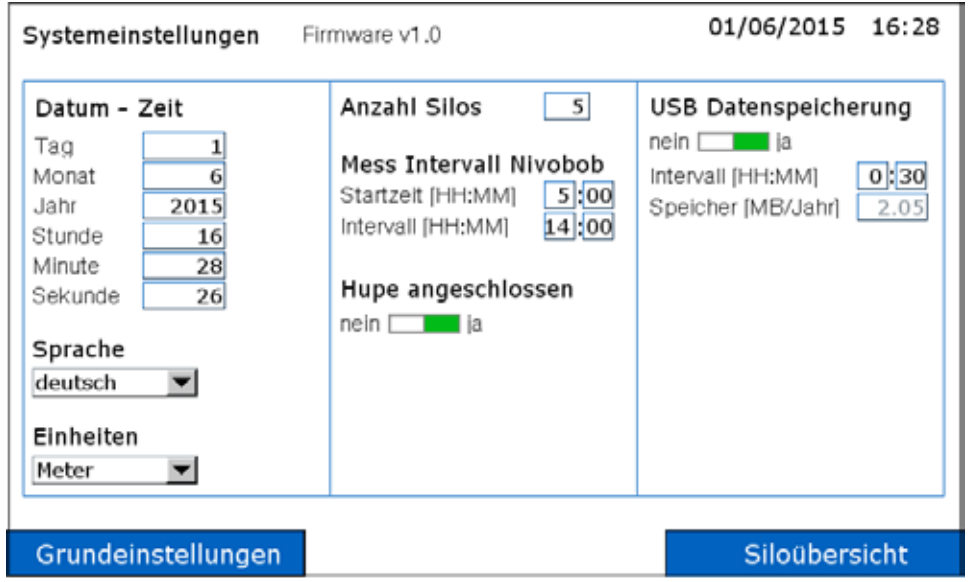

## Fecha/hora

Introduzca la fecha y la hora actuales.

#### Idioma

Introduzca el idioma del menú del software.

#### Unidades

Visualización de la unidad de las dimensiones del silo en la página "Ajustes del silo" (ver página 16).

#### Número de silos

Definición del número total de silos en la visualización.

#### Intervalo de medición NivoBob®

Activación de los arranques automáticos de medición de los NivoBob®s. El inicio se produce diariamente por primera vez a la hora de inicio fijada (hora), y luego se repite regularmente con el intervalo fijado (horas : minutos). Si el intervalo se ajusta a 0, no se ejecutan los inicios de medición automáticos.

#### Bocina conectada

Entrada si se conecta una bocina (que se acciona cuando está llena). Esto es necesario para ajustar el procesamiento interno de datos a la función de la bocina.

## Almacenamiento de datos por USB

En la parte inferior del panel táctil se puede conectar una memoria USB. El almacenamiento se inicia automáticamente después del control deslizante "Almacenamiento de datos USB" está ajustado a "sí".

Los datos de tendencia de todos los silos se almacenan en formato .csv en la memoria. Los niveles de llenado están relacionados con el volumen de salida (teniendo en cuenta el cono del silo) según los valores del molino (0 - 1.000 por molino). No hay salida de valores absolutos como toneladas, metros cúbicos o metros. Se crea un nuevo archivo para cada mes. Los datos se transfieren automáticamente a la memoria USB aproximadamente cada 10 minutos.

Intervalo:

El intervalo define el tiempo tras el cual se guarda un nuevo valor medido cada vez (horas : minutos). El intervalo mínimo es de un minuto. Si se introduce 00:00, no se almacena ningún dato.

#### La memoria:

Visualización del espacio de memoria necesario en la memoria USB (según el intervalo seleccionado).

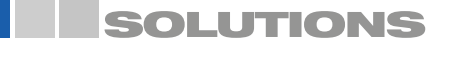

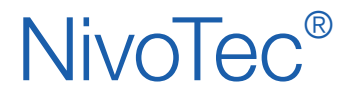

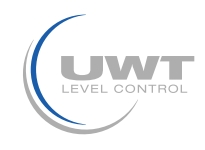

# Página "Ajustes básicos - Diagnóstico de NivoBob®"

Lectura de los datos de diagnóstico del NivoBob® Usuario Nivel 2

Los datos se utilizan con fines de diagnóstico.

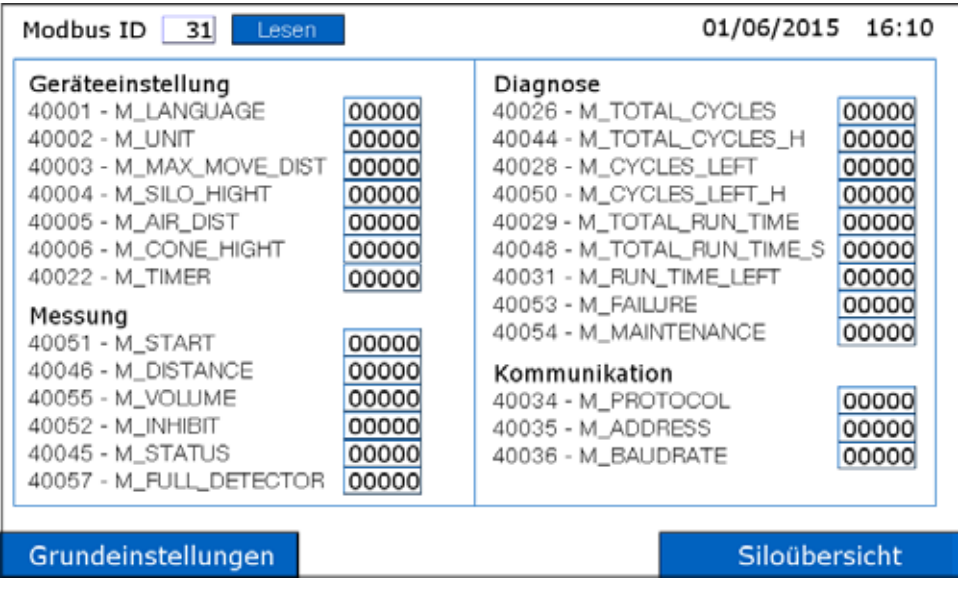

## ID de Modbus

Introduzca el número de identificación (dirección Modbus) del NivoBob® a leer. Tras pulsar "Leer" se leen y se muestran todos los registros Modbus del NivoBob®. Para conocer el significado de los registros, consulte el manual de usuario de NivoBob®. No es posible escribir datos en el NivoBob®.

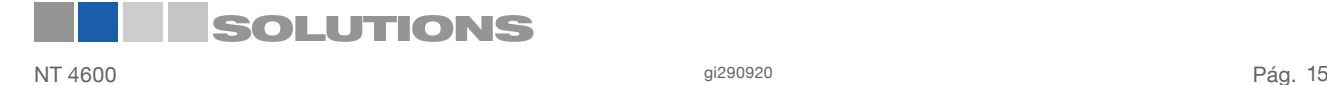

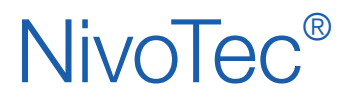

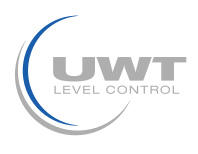

# Página "Ajustes del silo"

## Configuración de los datos relacionados con el silo Usuario Nivel 2

La página se abre pulsando sobre el silo en la página "Vista individual del silo".

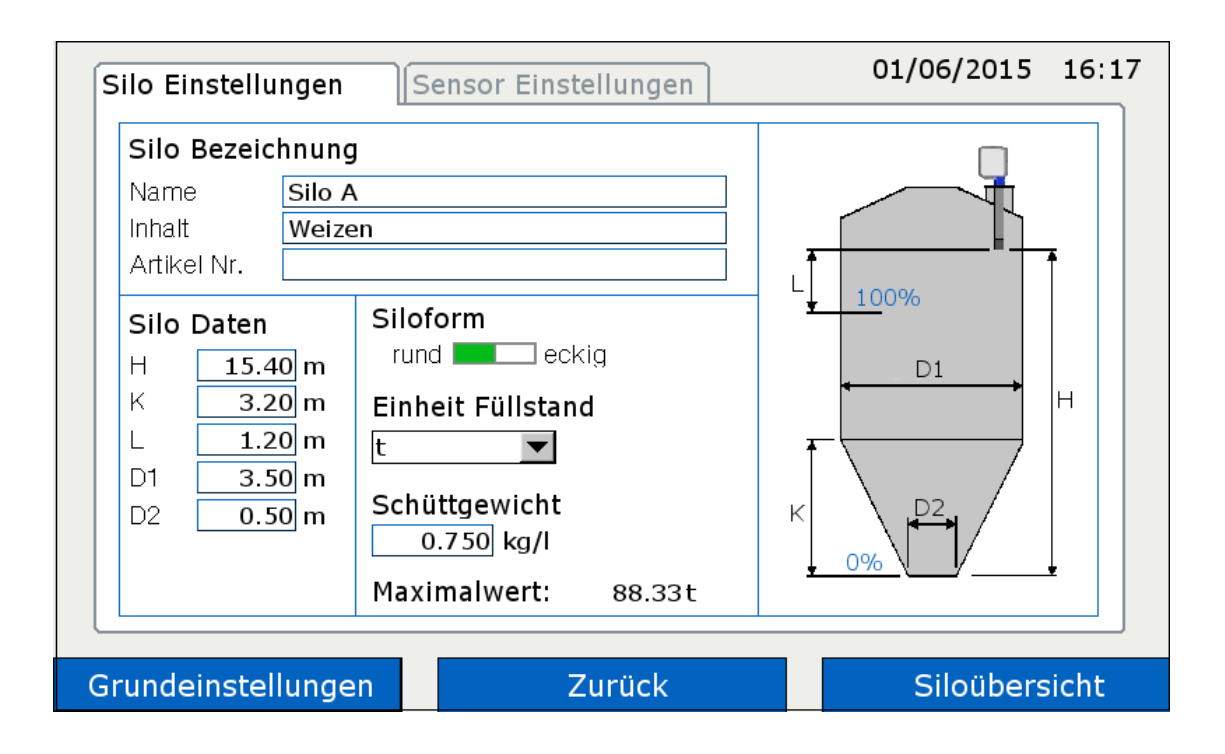

## Descripción del silo

El silo mostrado puede ser etiquetado con cualquier texto para el nombre del silo, el contenido y el número de artículo.

## Datos y forma del silo

Con los datos introducidos, el software calcula el valor medido relacionado con el volumen.

#### Nivel de llenado de la unidad

La unidad seleccionada se muestra en los silos, ver páginas 11 y 12.

#### Peso sólido

Si se selecciona un peso para el "Nivel de la unidad", debe introducirse la densidad del sólido para permitir el cálculo del peso.

#### Valor máximo

Visualización del contenido máximo calculado según los datos introducidos anteriormente.

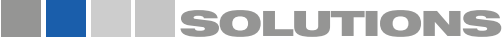

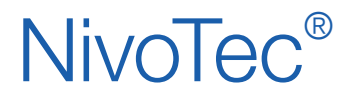

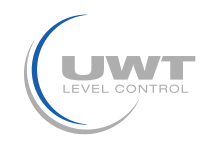

# Página "Ajustes del sensor"

# Ajustes de los datos relacionados con los sensores

Nivel de usuario 2

La página se abre pulsando sobre el silo en la página "Vista individual del silo".

# a) Al utilizar NivoBob®

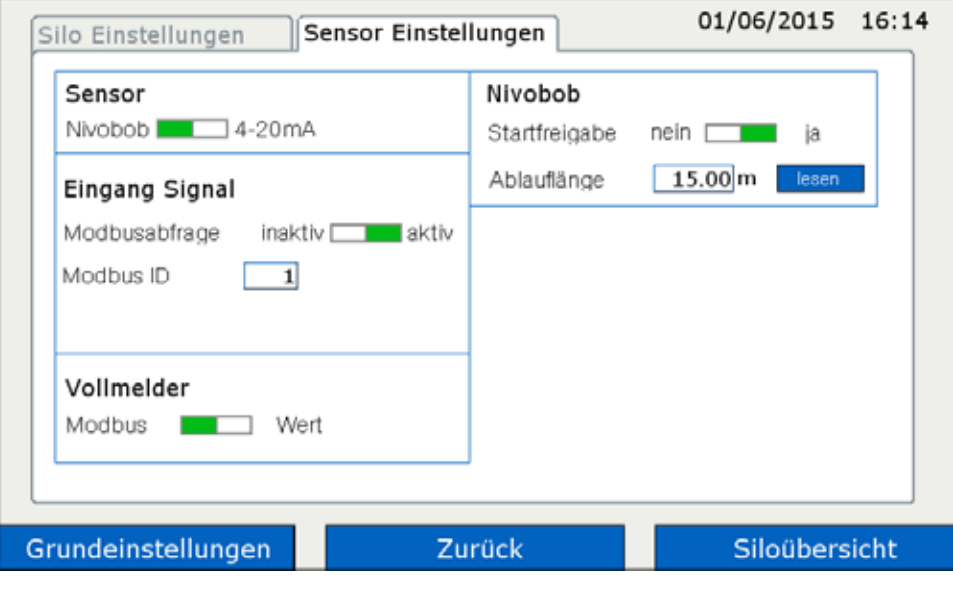

## Sensor

Ajustar a "NivoBob®"

#### Señal de entrada

#### Consulta Modbus:

Para desconectar silos individuales (por ejemplo, la revisión), el respectivo ID de Modbus puede ponerse en inactivo. Los demás silos siguen activos. "Offline" se muestra entonces en el silo correspondiente.

#### ID de Modbus:

Entrada de la ID de Modbus (dirección de Modbus) del NivoBob®.

La dirección Modbus en el NivoBob® se ajusta en el menú de comunicación del Nivibob (ver manual de usuario del NivoBob®). Tiene sentido asignar la dirección 1 para el primer dispositivo, luego en orden ascendente con 2, 3, etc. En caso de uso mixto con convertidores Modbus, las primeras direcciones para los convertidores Modbus ya están preconfiguradas (ver página siguiente), las direcciones NivoBob® deben asignarse entonces por encima de éstas. Opcionalmente (código de selección 33) los dispositivos NivoBob® se entregan ya con la dirección preestablecida.

## Detector de nivel de lleno

Si se conecta un detector completo, se leerá seleccionando "Modbus" (véase la conexión eléctrica de la página 7 para la conexión a NB 3000/ NB 4000).

Si se selecciona "Valor", la alarma completa se activa cuando se supera el valor de nivel introducido (en porcentaje).

## NivoBob®

### Activar el inicio:

El inicio de la medición puede bloquearse con el campo "no", por ejemplo, si un silo está lleno. A continuación, se muestra "Inicio bloqueado" en el silo correspondiente.

#### Longitud del desagüe:

Introducción de la longitud máxima de descarga del peso de detección. Al pulsar "leer" se solicita y se muestra la longitud actual almacenada en el NivoBob®. Al introducir un valor y pulsar "escribir", este valor se escribe en el NivoBob®. Nota: El ajuste de la longitud máxima de la carrera también se puede hacer directamente en NivoBob®.

Nota: Otros ajustes en el menú del NivoBob® no son relevantes, porque sólo la longitud de medición se lee desde el NivoBob® y se convierte en una pantalla relacionada con el volumen en la visualización.

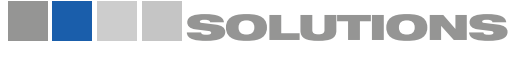

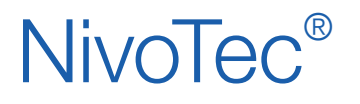

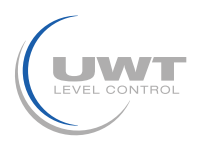

# b) Cuando se utiliza un sensor de 4-20 mA (conectado a través de un convertidor Modbus)

## Programación del sensor de 4-20 mA:

El sensor conectado debe ser programado de la siguiente manera:

- 4 mA debe corresponder al valor del nivel 0% (ver "Ajustes del silo", página 16).

- 20 mA debe corresponder al valor del nivel 100%.
- Nota para NR 3000: H y L se refieren a la brida de montaje.

- El sensor debe entregar una señal de nivel lineal (relación señal de salida y nivel). La conversión relacionada con el volumen se lleva a cabo en la visualización.

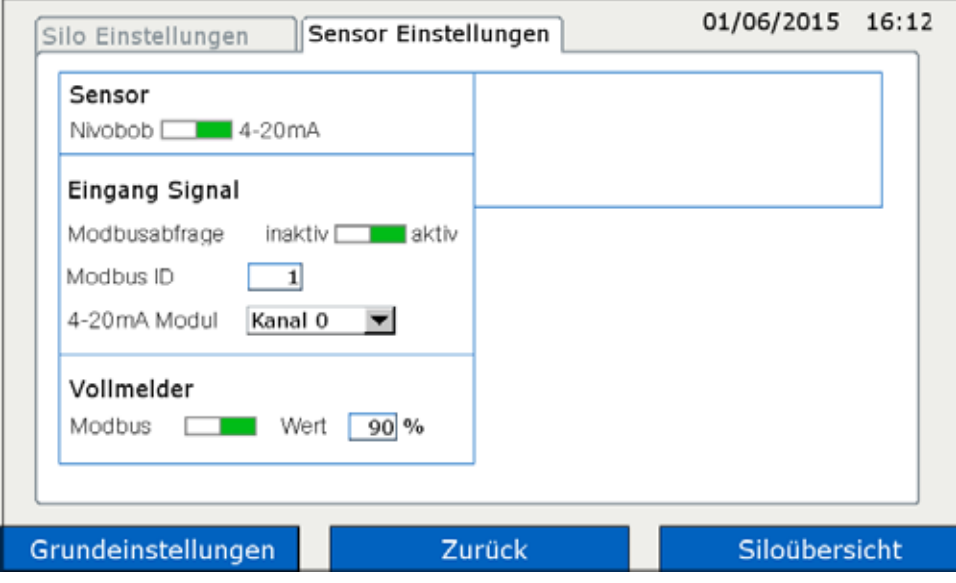

#### Sensor

Ajustar en "4-20 mA".

### Señal de entrada

#### Consulta Modbus:

Para desconectar silos individuales (por ejemplo, la revisión), el respectivo ID de Modbus puede ponerse en inactivo. Los demás silos siguen activos. "Offline" aparece entonces en el silo correspondiente.

#### Modbus ID:

#### Introduzca el ID Modbus (dirección Modbus) del convertidor Modbus.

Los convertidores Modbus vienen preconfigurados de fábrica con la dirección 1 para el primer convertidor Modbus, luego en orden ascendente con 2, 3, 4. 2, 3, 4. El ajuste no se puede cambiar. En el convertidor Modbus hay una pegatina con la dirección Modbus en el módulo M-7002 incorporado.

#### Módulo de 4-20 mA:

Introduzca el número de canal para los sensores de 4-20 mA y los detectores completos:

- El canal 0 se asigna al terminal Vin0+ y DI0 (ver conexión eléctrica página 9).
- El canal 1 se asigna al terminal Vin1+ y DI1
- El canal 2 se asigna al terminal Vin2+ y DI2
- El canal 3 se asigna al terminal Vin3+ y DI3

## Detector de nivel de lleno

Si se conecta un detector de nivel lleno, se lee seleccionando "Modbus" (véase la conexión eléctrica de la página 9 para la conexión al convertidor Modbus).

Si se selecciona "Valor", la señal de nivel lleno se activa cuando se supera el valor de nivel introducido (en porcentaje).

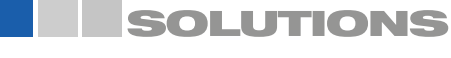